## **Як приєднатись до нового класу учню.**

Щоб не було конфлікту між аккаунтами, заходимо в режимі **інкогніто**. Вгорі справа три вертикальні крапочки. Натискаємо та обираємо режим інкогніто.

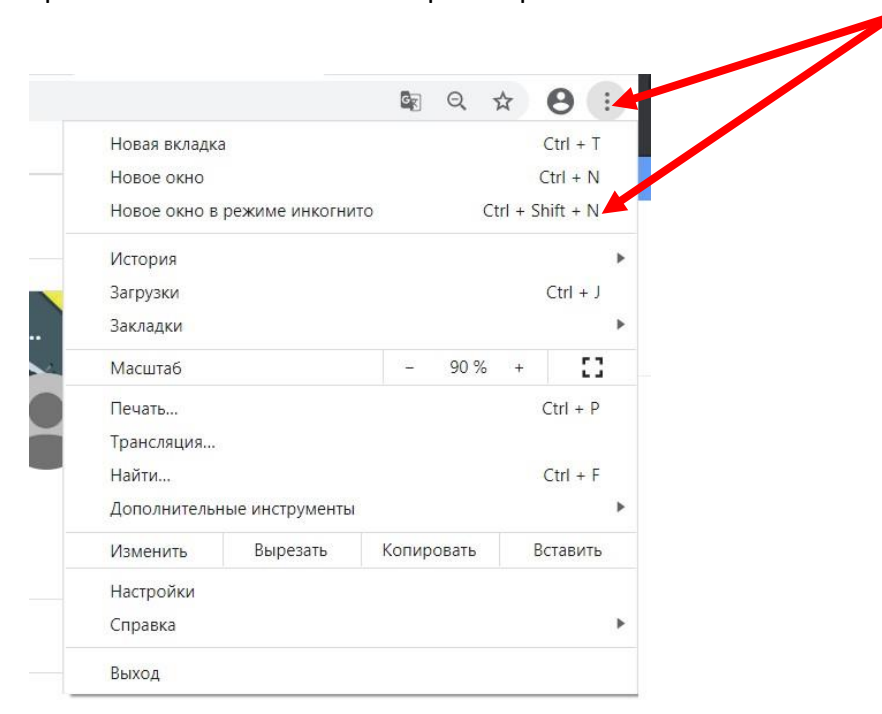

З'явиться вікно такого вигляду. В рядочку прописати слово пошта або почта, або gmail.

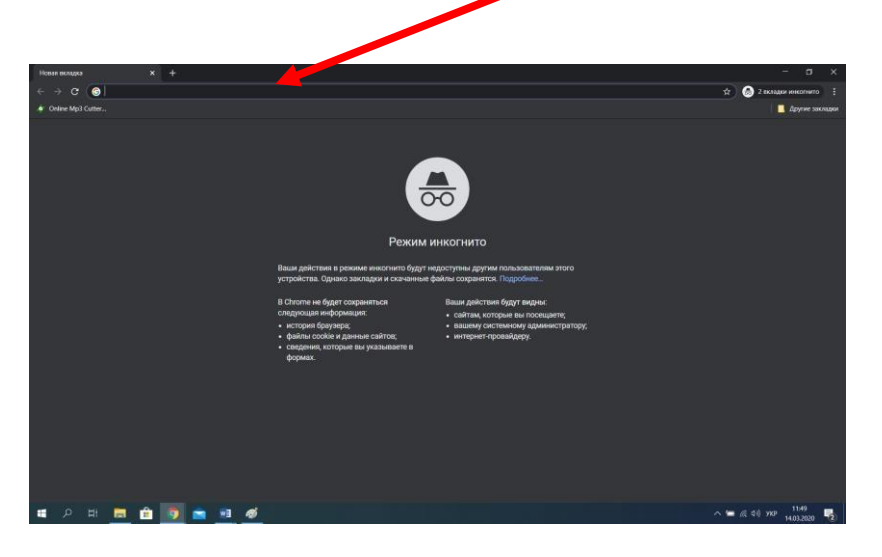

З'явиться вікно. Вгорі справа обрати кнопку Увійти, Войти

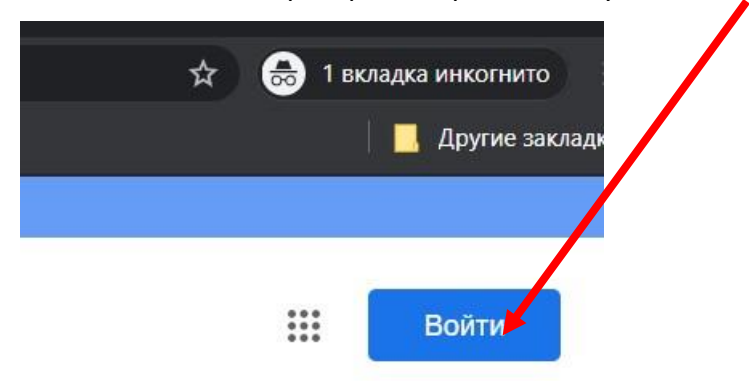

Прописуєте гімназійний аккаунт (отримували від вчителя )

прізвище\_ім'я@gymnasium9.kr.ua

Прописуєте пароль (password) від аккаунта.

Натискаєте на додатки або, як їх ще називають, застосунки (вгорі справа крапочки три на три)

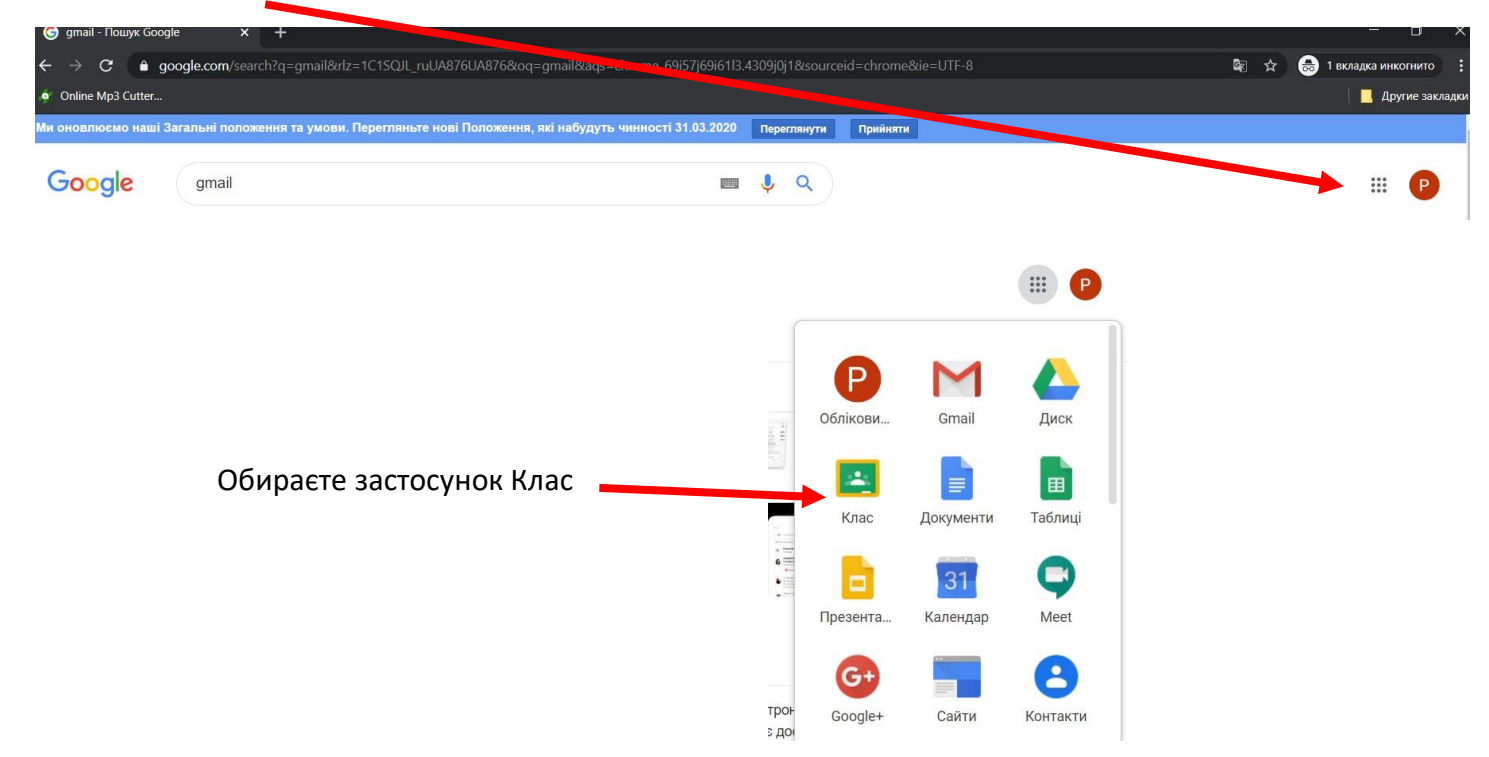

З'явиться вкладка з класами, до яких ви вже приєднані . У кожного кількість класів по різному. Показано два різних варіанта. У вікні натискаєте на + (вгорі справа)

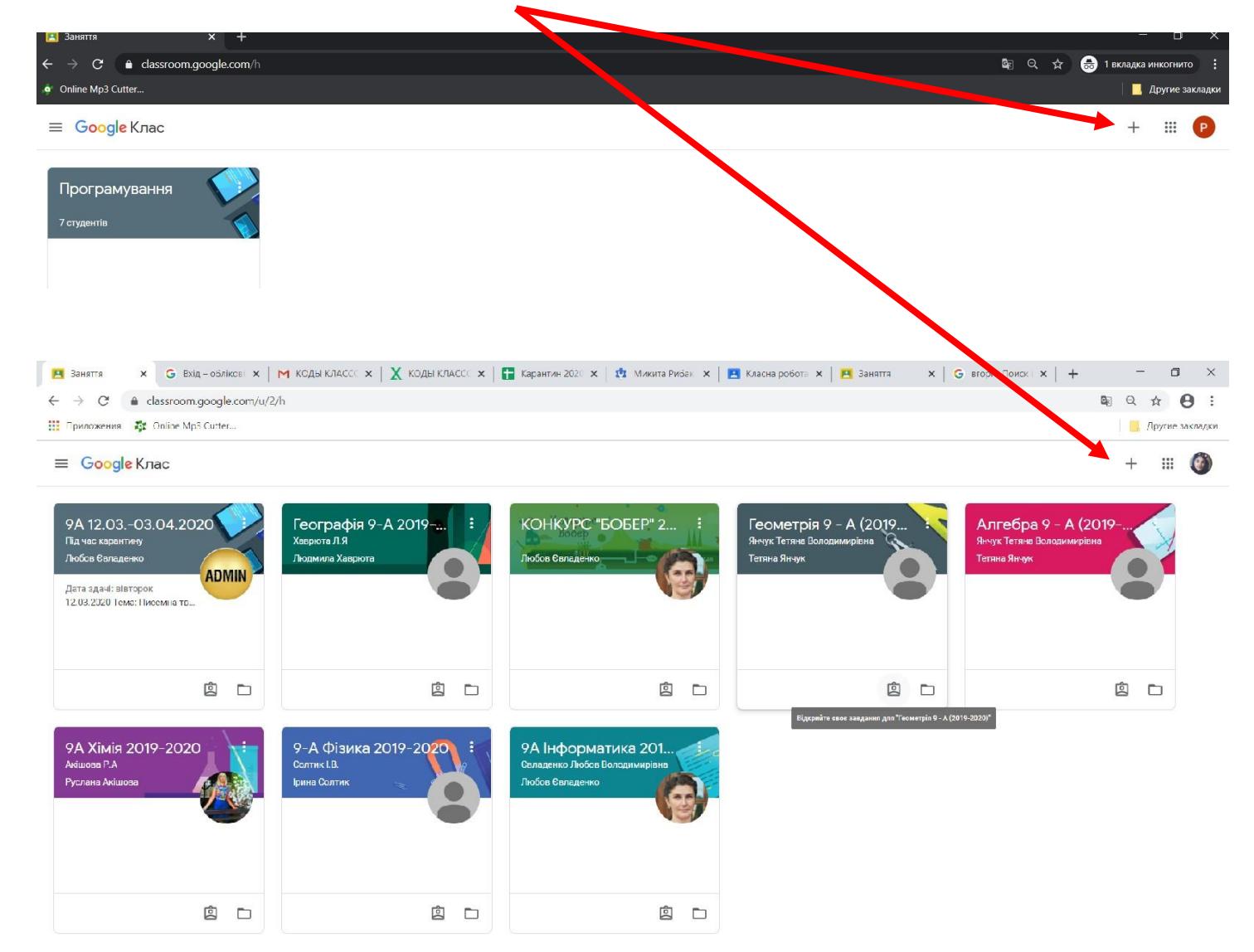

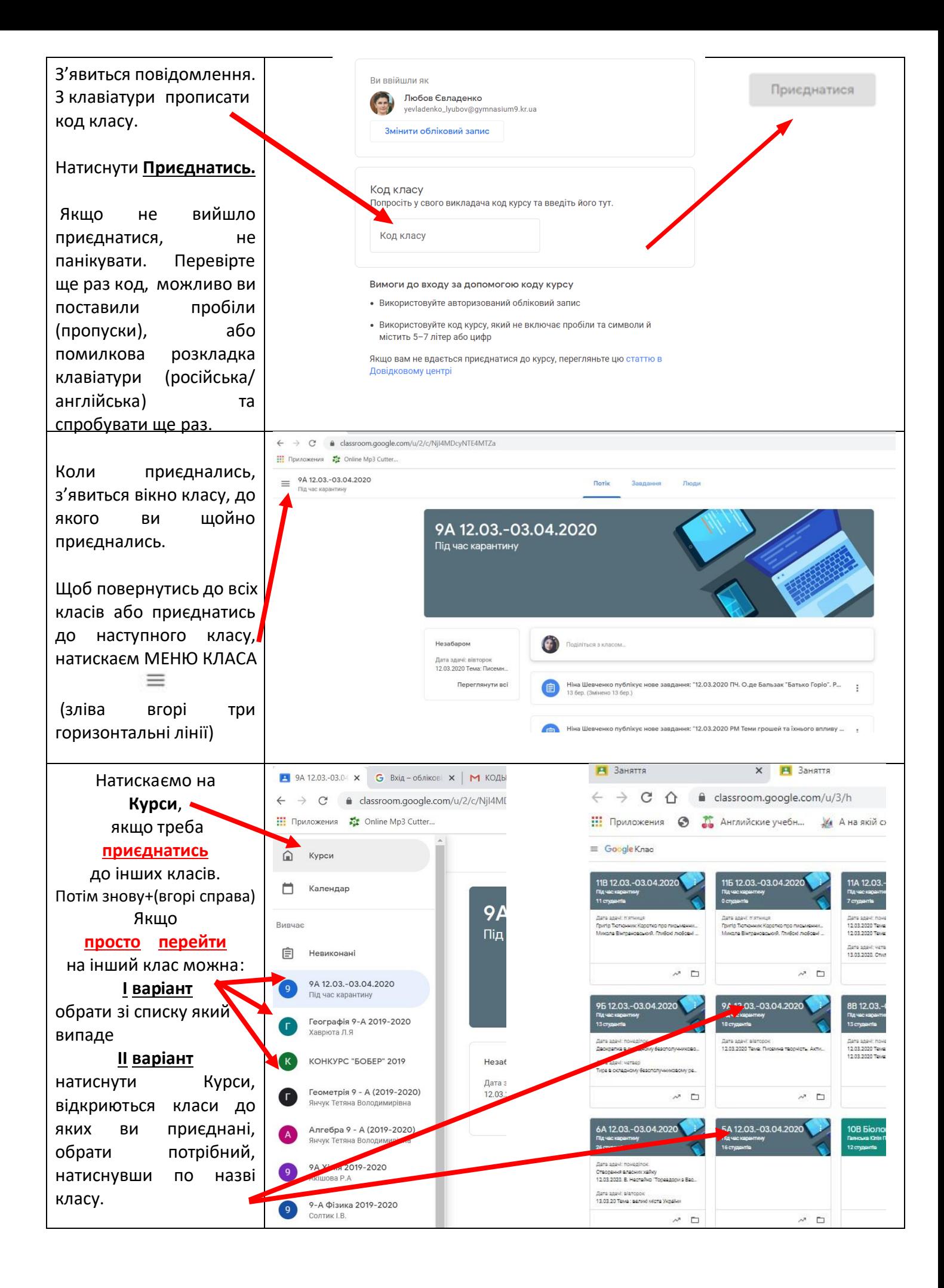